# **Manual Thirdparty control panels for Beamicon2**

# <span id="page-0-0"></span>Foreword

The plugin for the Beamicon2 software currently supports the following models

### **Manufacturer XHC :**

XHC HB-04 (cable version), XHC HB-04 (wireless), XHC WHB-04B-6

Since the manufacturer XHC offers different versions of the handwheels and occasionally changes them, it is important that you are aware of the version of the handwheel.

A correct function can only be guaranteed if the models mentioned above are really the ones mentioned. Test your handwheel version before buying the plugin! (Chapter Recognizing the Handwheel Type) Furthermore, it must be pointed out that these handwheels are designed for use with the CNC control software MACH3 or other programs. Some key assignments and display indications do not make sense or are not clear when used with Beamicon2.

Furthermore the Beamicon2 supports the BeamiRC control unit. No plugin is required for this. (Chapter Recognizing the Handwheel Type)

## **Index**

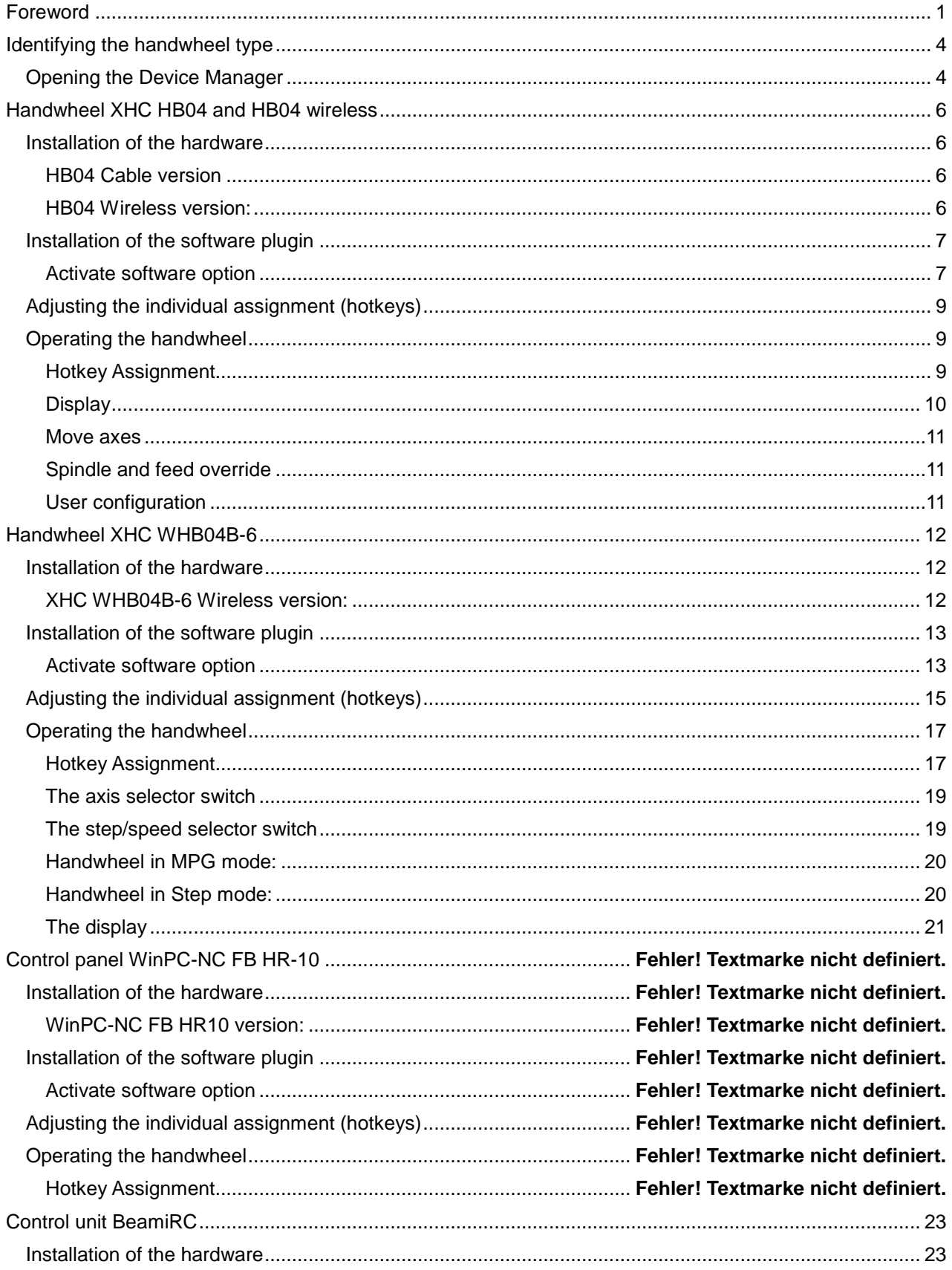

Nicolas Benezan, Stauffenbergstr. 26, 72108 Rottenburg<br>Tel: 07457/946365 0 benezan-electronics.de

Page Handbuch Thirdparty-Bedienteile für Beamicon2\_Englisch (Vereinigte Staaten).docx 19.08.2022

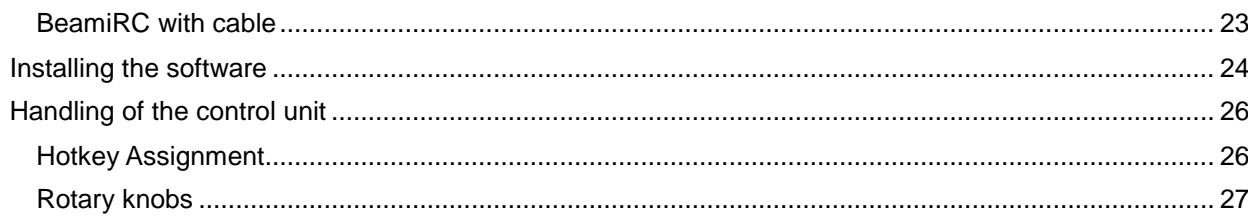

# **Identifying the handwheel type**

<span id="page-3-0"></span>As mentioned at the beginning, there are many different models that look very similar on the market. However, these models may not be compatible with each other.

To be sure which model it is, you can identify it quite easily.The description is for Windows7. If you have another operating system and you are not familiar with it, please ask your system administrator.

# <span id="page-3-1"></span>*Opening the Device Manager*

There are several ways to open the Device Manager. If you already know some of them, simply open the Device Manager now.Here is a short instruction: Click on the start icon, then right-click on the entry "Computer".Select "Manage". The administration dialog opens.

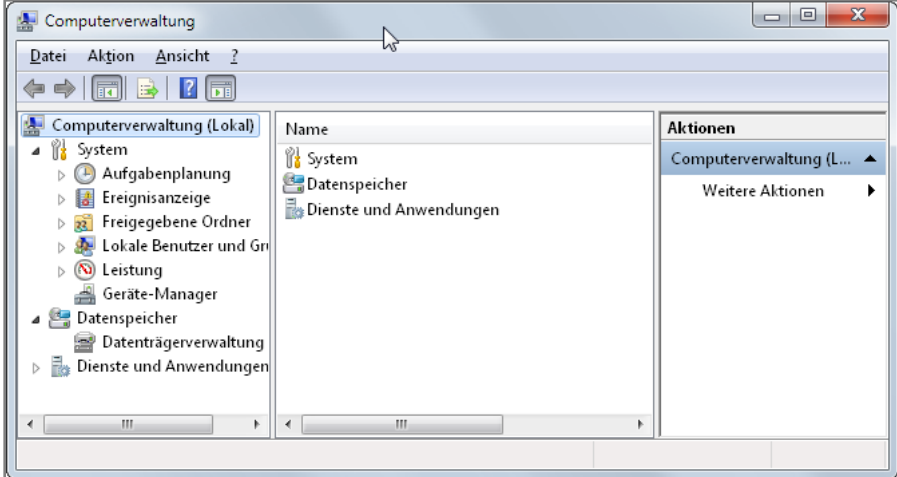

Now click on "Device Manager". The Device Manager opens.

Hard- and software development

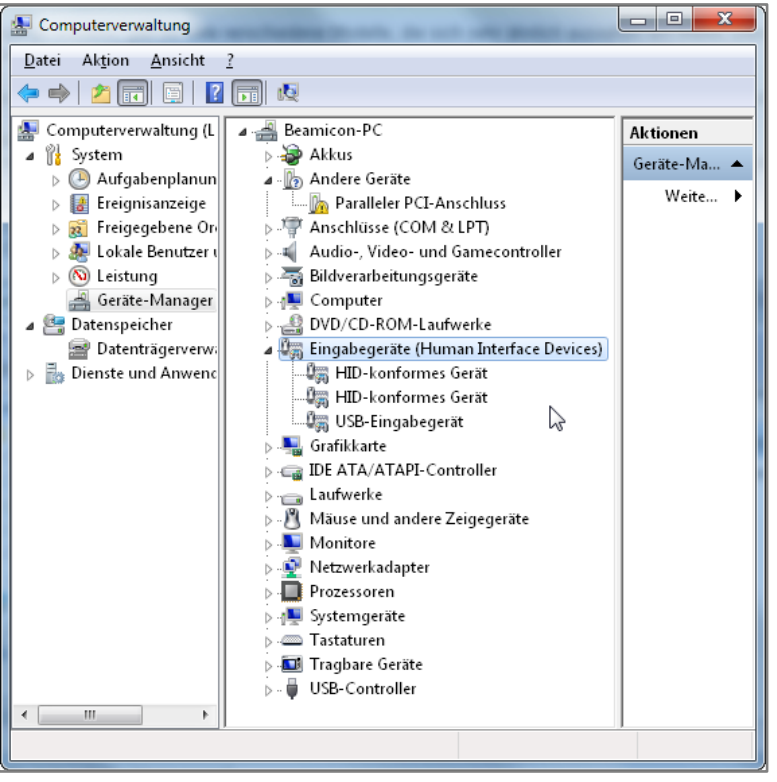

Search for the entry "Input devices (Human Interface Devices)". The XHC handwheels are displayed as HID-compliant devices. There may be some of them in this list, because mice, keyboards, joysticks are also shown as such. Double-click on an entry to open the properties window.

Under the map "Details" select the entry "Hardware IDs" off. A list with different values is displayed.

### **Now compare the entries with the supported models:**

### **XHC** HB04 (**Cable and Wireless) HID\VID\_10CE&** PID\_EB70

### **XHC WHB04B-6 (Wireless) HID\VID\_10CE& PID\_EB93**

### **BeamiRC (cable) HID\VID\_015C& PID\_0100**

Only these two models are currently supported by XHC. If a number other than VID\_10CE is displayed, the device is not from XHC.If a number other than the two mentioned is displayed for PID\_EB70 or PID\_EB93 for the correct VID\_10CE, it is a handwheel from the XHC company, but the model is not (yet) supported.

# **Handwheel XHC HB04 and HB04 wireless**

<span id="page-5-0"></span>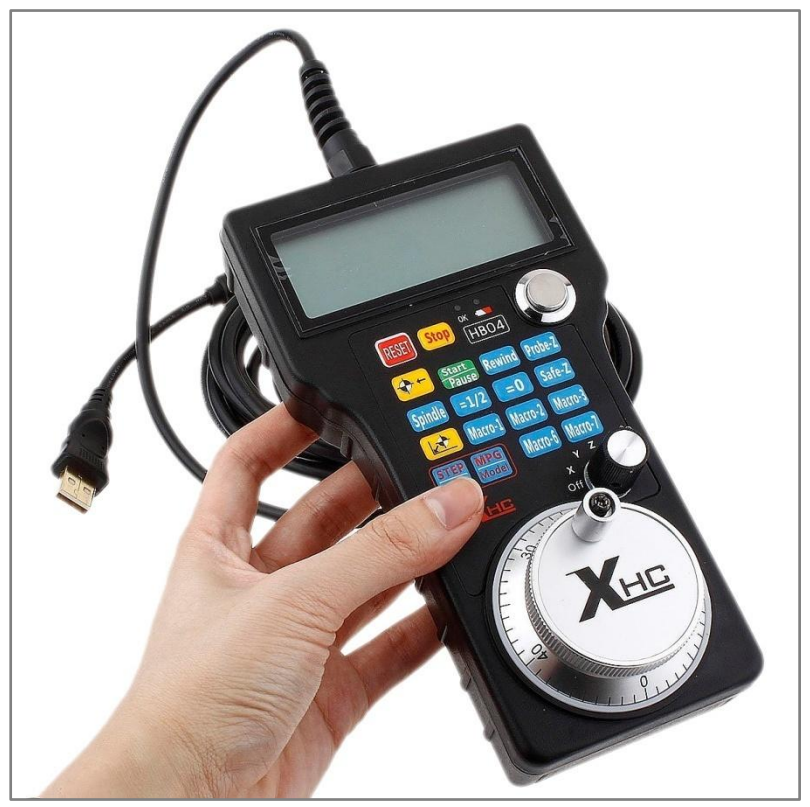

## <span id="page-5-1"></span>*Installation of the hardware*

### <span id="page-5-2"></span>**HB04 Cable version**

Plug the cable of the handwheel into any USB port of the PC and switch it on with the round push switch on the top right. Your operating system automatically loads the USB driver for the device. After the driver has been installed, please check if it is a version of the handwheel supported by Beamicon2 (Chapter: Recognizing the handwheel type).

### <span id="page-5-3"></span>**HB04 Wireless version:**

Plug the wireless receiver into a free USB port of the PC running the Beamicon2 software. After plugging it in, the operating system automatically loads the corresponding driver.

Check that the batteries are inserted in the handwheel and switch the handwheel on by pressing the "Power" button.

After the driver has been installed, please check if it is a version of the handwheel supported by Beamicon2 (Chapter: Recognizing the handwheel type).

### **Attention!**

The presence of the handwheel is only checked when starting the Beamicon2 software. It may therefore be necessary to restart Beamicon2 if the handwheel was not connected or not switched on during startup. Once the handwheel has been detected, it can later be switched off and on again as often as required or disconnected and reconnected, even during operation.

## <span id="page-6-0"></span>*Installation of the software plugin*

To use the handwheel, the Beamicon2 software version 1.60 or higher is required.If you purchased the hand wheel together with a license for Beamicon2, a voucher for registration is included with the device. If you do not have a voucher, e.g. because you bought the handwheel from a MACH3 dealer, you must purchase a license to operate the handwheel with the Beamicon2 software before you can use the handwheel.

You can purchase a license from the following companies, among others: Benezan-Electronics (Only dealers, Corporate customers) Sorotec Tecno-World

### <span id="page-6-1"></span>**Activate software option**

Select in the Menu Support -> Order and activate options off. In the dialog that appears, select "Activate coupon codes".

There are 2 variants available for activation.

If your PC has Internet access, the easiest way is to activate the voucher online. The function is automatically enabled.If the PC does not have Internet access, you can activate the handwheel function from any other computer with Internet access.

**Variant 1:** After **clicking on "Activate voucher online" a window opens where you enter the 10-digit voucher code**.If the code is valid, the option is activated immediately.

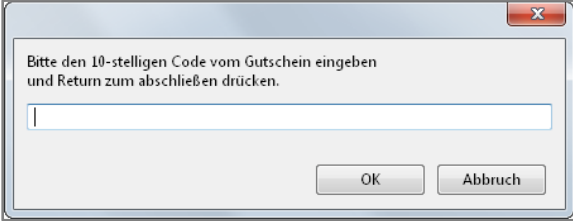

### **Variant 2:** After **clicking on the button "Activate voucher from another PC"** the **following dialog opens:**

Now go to the internet address given and fill out the form.Make sure that the number you enter is correct (no spaces at the beginning or end).An activation code will be displayed and also sent to you by e-mail.

After receiving the activation code, click on the button "Enter activation code". A window will open where you have to enter the code exactly.

Pay attention to lower/upper case, and spaces.

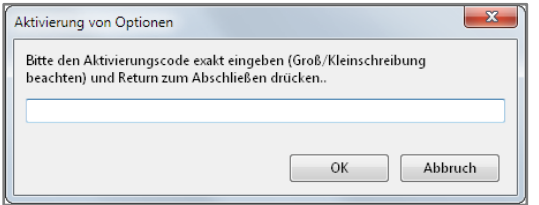

After confirmation with OK the option is activated.

## <span id="page-8-0"></span>*Adjusting the individual assignment (hotkeys)*

Most keys of the handwheel can be freely assigned. For security reasons, this is not done automatically, as each user uses and saves different macros. This could lead to unpredictable and unwanted conditions on the machine.However, the assignment of individual functions of the handwheel is very simple.There is a sample file for the XHC HB04 handwheel. To install them, proceed as follows:

Set the File menu to "Importing settings" and then click on the button "Standard settings". A file dialog opens. Open the directory "Addons" and select the file "XHC\_HB04.ini" off.

Click on "Open" in the file dialog and then again "Open" in the parameter dialog.

To change individual keys and to store new or different functions, proceed as follows: Open via "Menu->Configuration->Hotkeys...." the Hotkey Configuration dialog.

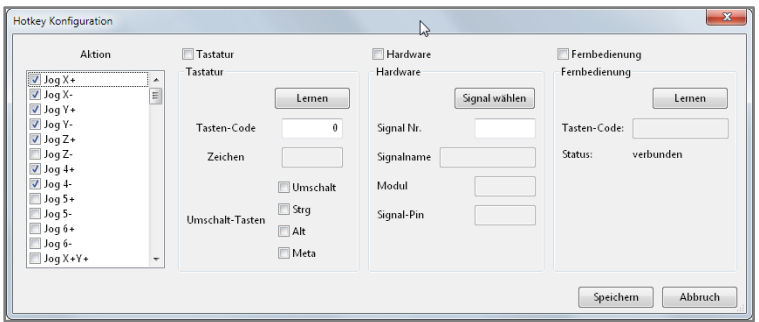

On the left side of Action you can now select any function. By clicking on the button "Learning" in the section "Remote control"the button turns blue and the Beamicon2 is now in learning mode and waits for a button press on the handwheel. After pressing the desired button, the button code appears under the button and the function is assigned.Now proceed in the same way for all keys to be defined.If you no longer want to assign a function to a button, simply remove the tick in the box in front of "Remote control". This removes the assigned function.

# <span id="page-8-1"></span>*Operating the handwheel*

### <span id="page-8-2"></span>**Hotkey Assignment**

Please note that the key layout was originally developed for the CNC control software MACH3, and unfortunately not everything fits the Beamicon2 software perfectly. This is not a bug of the Beamicon2 or the plugin, the handwheel was simply designed for a different control software.

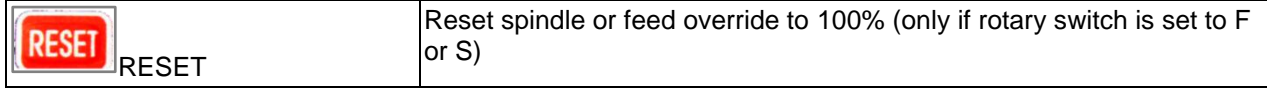

Nicolas Benezan, Stauffenbergstr. 26, 72108 Rottenburg Tel: 07457/946365 0 benezan-electronics.de

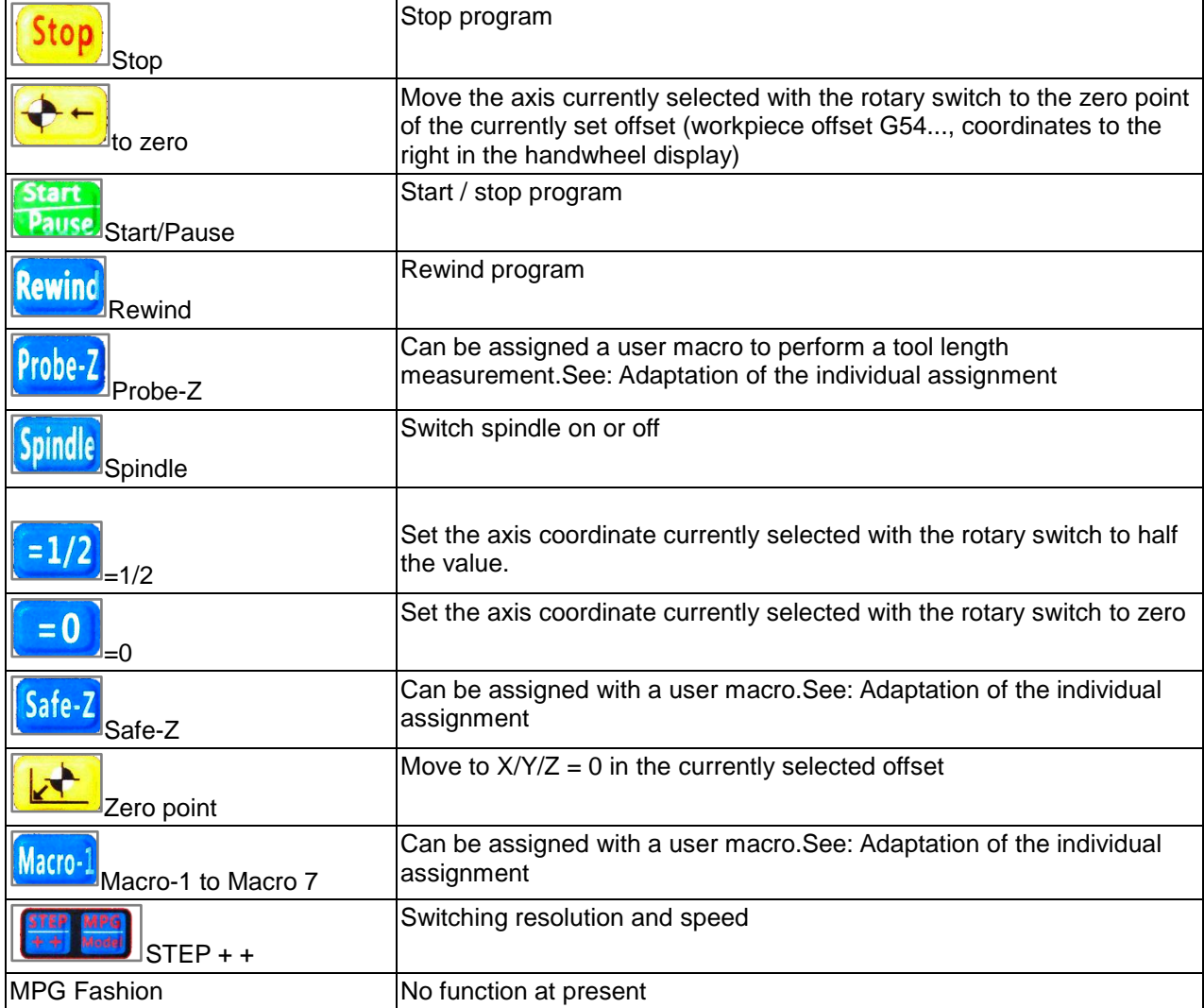

### <span id="page-9-0"></span>**Display**

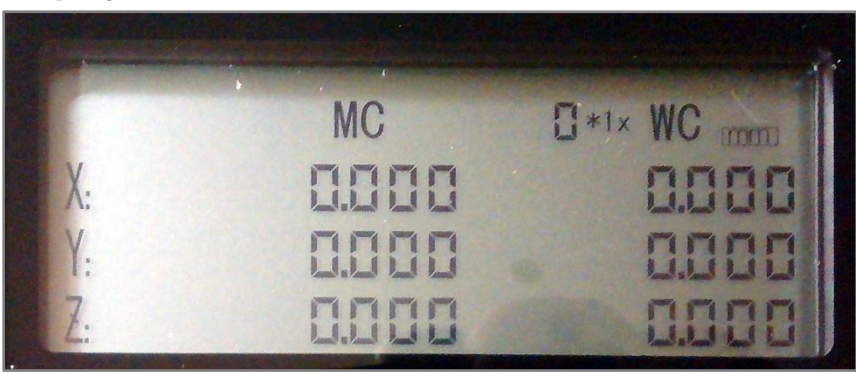

Coordinates MC: The machine coordinates are displayed here, this corresponds to offset G53. Coordinates WC: Here the workpiece coordinates are displayed, depending on the currently selected offset (G54-G59 and temporary offset)

More displays:

Nicolas Benezan, Stauffenbergstr. 26, 72108 Rottenburg Tel: 07457/946365 0 benezan-electronics.de mm/inch: This display shows the currently selected unit of measurement.

0\*1x: Display for the resolution of the handwheel. The larger the numbers the further the machine travels per handwheel step. The display does not always exactly match the actual step size, it is more an estimated display to show the order of magnitude. The exact values can be found under Machine- >Configuration->Speeds->Hand wheel speeds.

### <span id="page-10-0"></span>**Move axes**

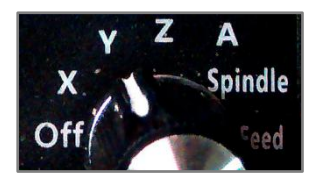

Turn the rotary switch at the bottom right to the position for the axis you want to move. The axle now follows the movement of the large wheel with crank and scale. Resolution and speed can be switched with the "STEP + +" button. The setting of the selectable step sizes is done in the menu "Configuration - Machine" on the page "Speeds" at "Handwheel", right.

Look out!

It is recommended to set the rotary switch back to the "OFF" position before putting the handwheel down. Otherwise, unintentional and possibly dangerous machine movements may occur if you accidentally touch the wheel or if the device falls down.

Moving the axes with the handwheel is, of course, only possible if a program or other movement is not currently running (homing, macro, jog mode via keyboard, etc.).

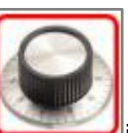

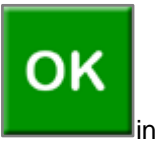

Readiness for handwheel operation is indicated by the rotary wheel symbol in the Status field (instead of the OK symbol).

### <span id="page-10-1"></span>**Spindle and feed override**

The handwheel can also be used to influence the feed rate or spindle speed during a running program. To do this, set the rotary switch to position "Spindle" or "Feed". By turning the wheel, the speed can now be regulated between 0 and 150%.

### <span id="page-10-2"></span>**User configuration**

Of course, you can customize the assignment of hotkeys to keys according to your own ideas. You can find out more about this in the Chapter "Adjusting the individual assignment"

# **Handwheel XHC WHB04B-6**

<span id="page-11-0"></span>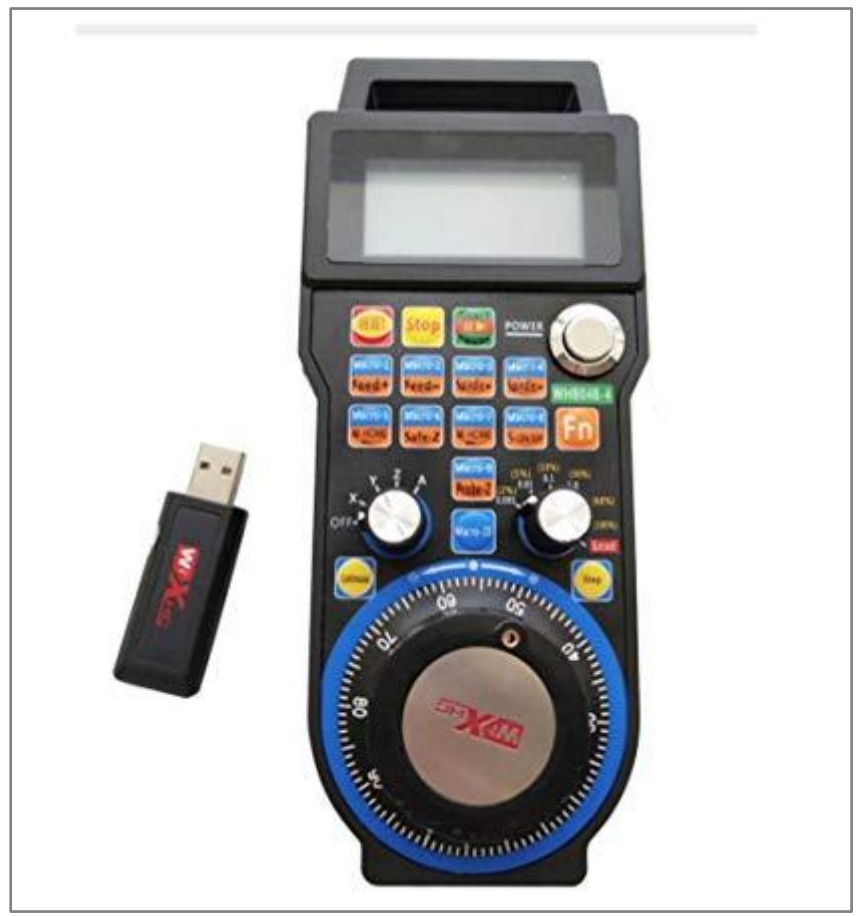

# <span id="page-11-1"></span>*Installation of the hardware*

## <span id="page-11-2"></span>**XHC WHB04B-6 Wireless version:**

Plug the wireless receiver into a free USB port of the PC running the Beamicon2 software. After plugging it in, the operating system automatically loads the corresponding driver.

Check that the batteries are inserted in the handwheel and switch the handwheel on by pressing the "Power" button.

After the driver has been installed, please check if it is a version of the handwheel supported by Beamicon2 (Chapter: Recognizing the handwheel type).

**Attention!**The presence of the handwheel is only checked when starting the Beamicon2 software. It may therefore be necessary to restart Beamicon2 if the handwheel was not connected or not switched on during startup. Once the handwheel has been detected, it can later be switched off and on again as often as required or disconnected and reconnected, even during operation.

## *Installation of the software plugin*

<span id="page-12-0"></span>To use the handwheel, the Beamicon2 software at least version 1.60 is required.If you purchased the hand wheel together with a license for Beamicon2, a voucher for registration is included with the device. If you do not have a voucher, e.g. because you bought the handwheel from a MACH3 dealer, you must purchase a license to operate the handwheel with the Beamicon2 software before you can use the handwheel.

You can purchase a license from the following companies, among others: Benezan-Electronics (Only dealers, Corporate customers) Sorotec Tecno-World Bulldog CNC Machines

### <span id="page-12-1"></span>**Activate software option**

Select in the Menu Support -> Order and activate options off. In the dialog that appears, select "Activate coupon codes".

There are 2 variants available for activation.

If your PC has Internet access, the easiest way is to activate the voucher online. The function is automatically enabled.If the PC does not have Internet access, you can activate the handwheel function from any other computer with Internet access.

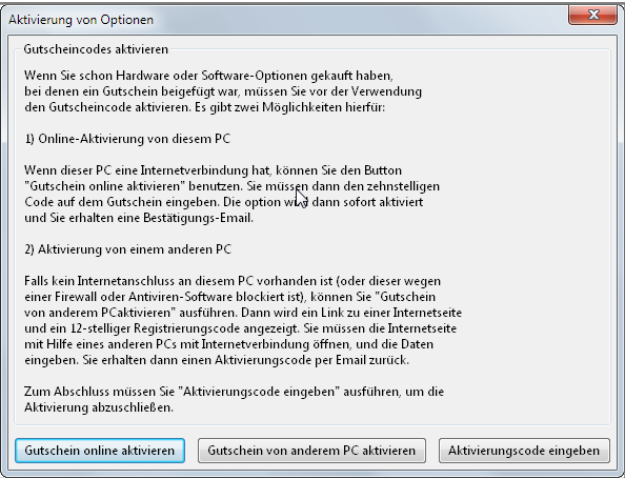

**Variant 1:** After **clicking on "Activate voucher online" a window opens where you enter the 10 digit voucher code**. If the code is valid, the option is activated immediately.

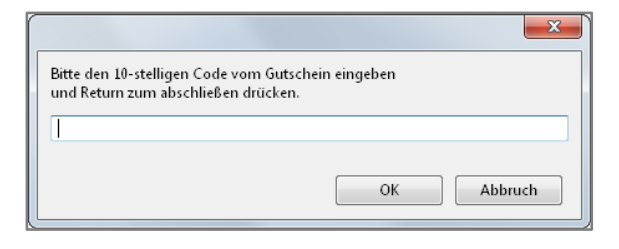

### **Variant 2:** After **clicking on the button "Activate voucher from another PC"** the **following dialog opens:**

Now go to the internet address given and fill out the form.Make sure that the number you enter is correct (no spaces at the beginning or end).An activation code will be displayed and also sent to you by e-mail.

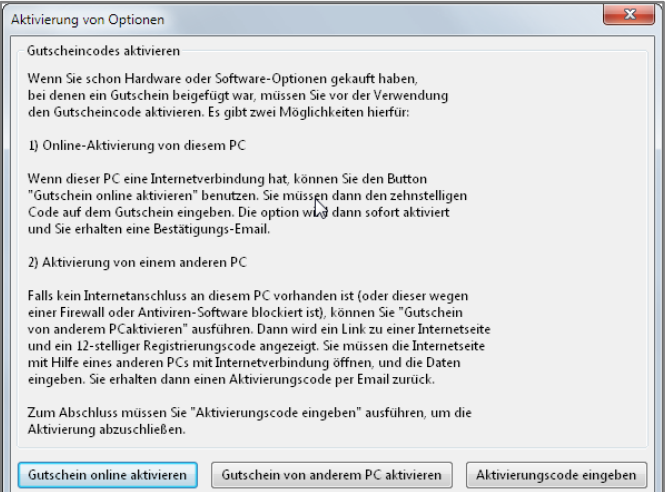

After receiving the activation code, click on the button "Enter activation code". A window will open where you have to enter the code exactly.

Pay attention to lower/upper case, and spaces.

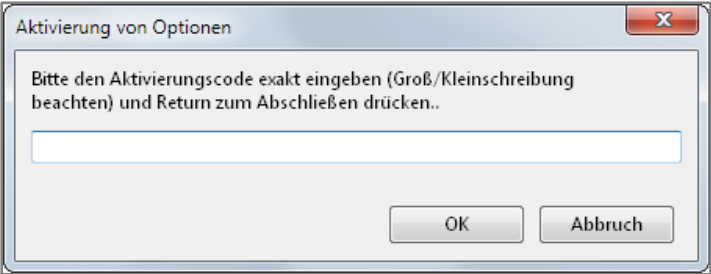

After confirmation with OK the option is activated.

## <span id="page-14-0"></span>*Adjusting the individual assignment (hotkeys)*

Most of the buttons on the control panel are already predefined. However, function keys can still be assigned or the key assignment can be changed.However, the assignment of individual functions of the control unit is very simple.There is an import file for the XHC WHB04B-6 control unit. To install them, proceed as follows:

Set the File menu to "Importing settings" and then click on the button "Standard settings". A file dialog opens. Open the directory "Addons" and select the file "XHC\_WHB04B-6.ini" off.

Click on "Open" in the file dialog and then again "Open" in the parameter dialog.

To change individual keys and to store new or different functions, proceed as follows: Open via "Menu->Configuration->Hotkeys...." the Hotkey Configuration dialog.

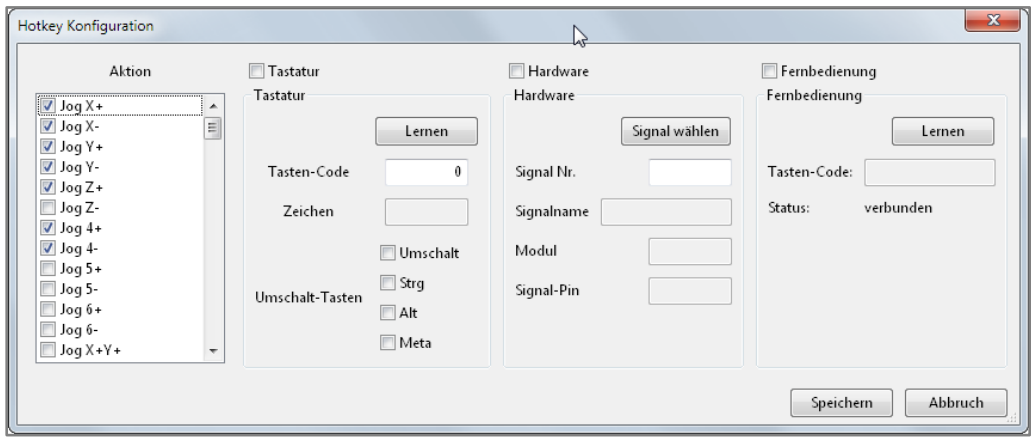

On the left side of Action you can now select any function.

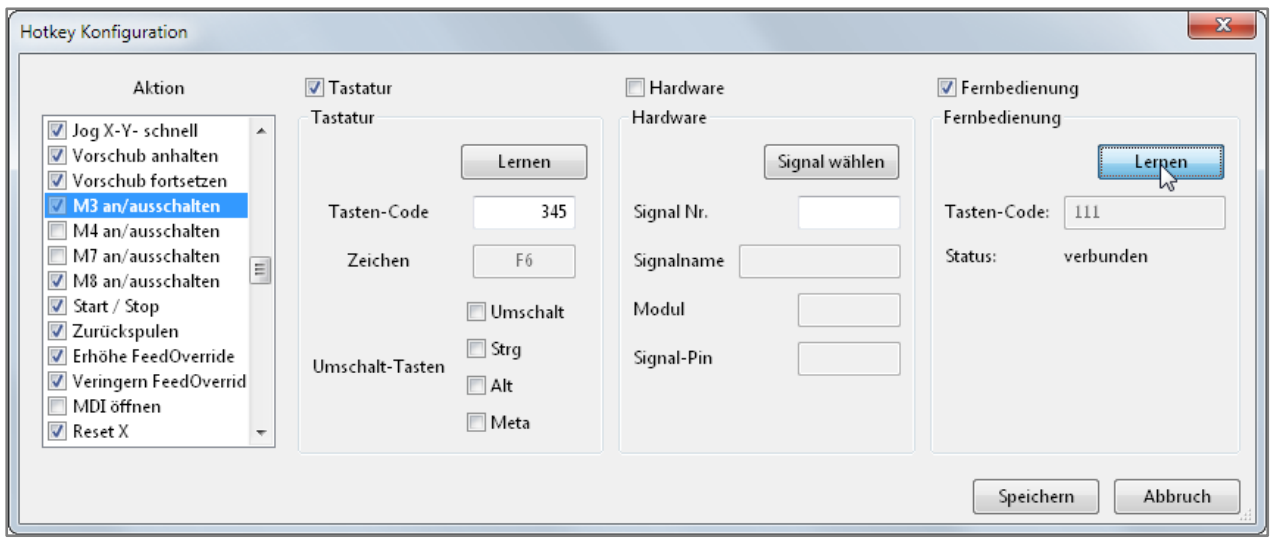

By clicking on the button "Learn" in the section "Remote control"the button turns blue and the Beamicon2 is now in learning mode and waits for a button press on the handwheel. After pressing the desired button, the button code appears under the button and the function is assigned.Now proceed in the same way for all keys to be defined.If you no longer want to assign a function to a button, simply remove the tick in the box in front of "Remote control". This removes the assigned function.

# <span id="page-16-0"></span>*Operating the handwheel*

## <span id="page-16-1"></span>**Hotkey Assignment**

Please note that the key layout was originally developed for Mach3, and unfortunately not everything fits the Beamicon2 software perfectly at the moment. Many of the keys are freely definable. The WHB04B-6 has a Function keywhich must be pressed simultaneously to reach the orange buttons.

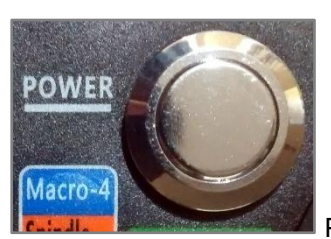

Power button. This button switches the handwheel on.

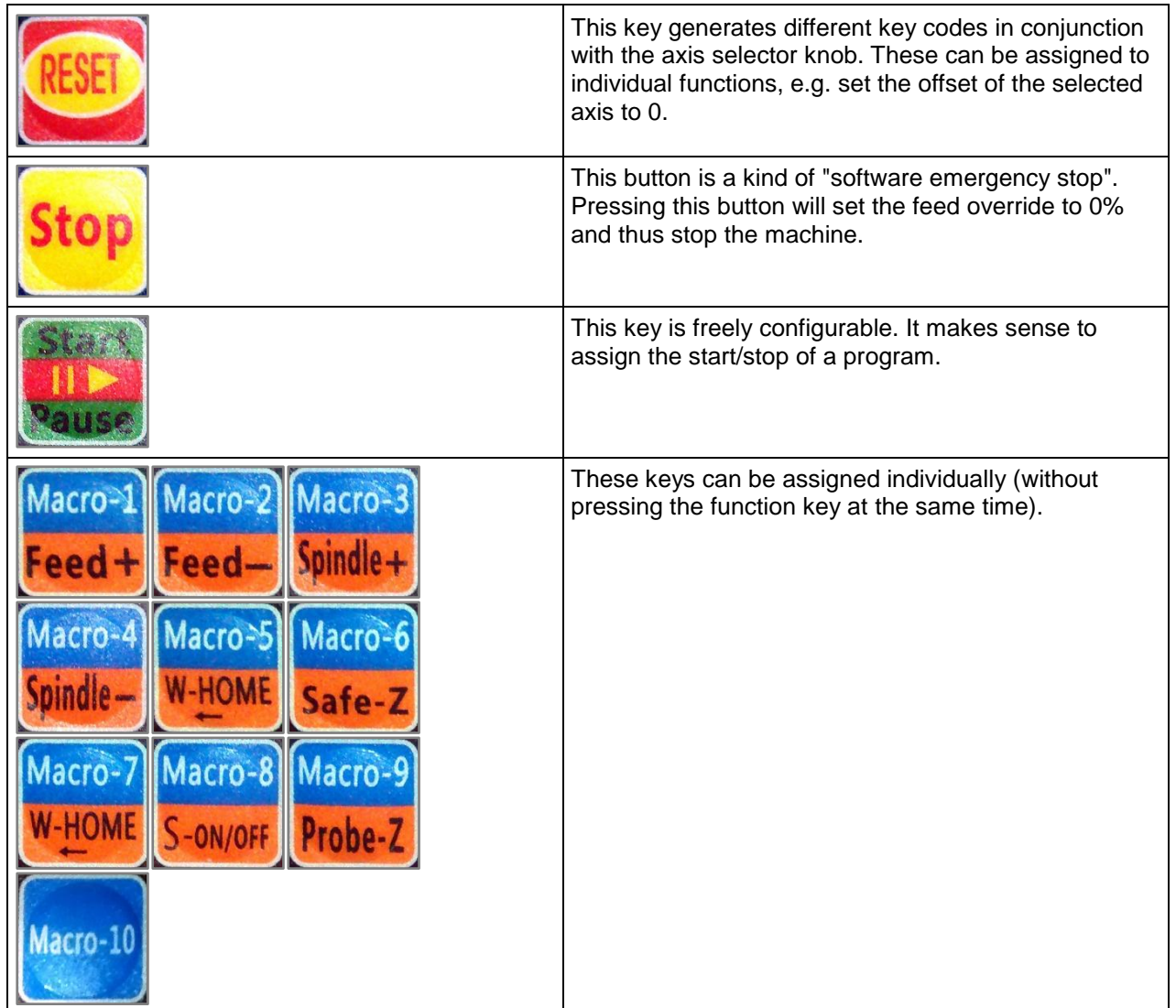

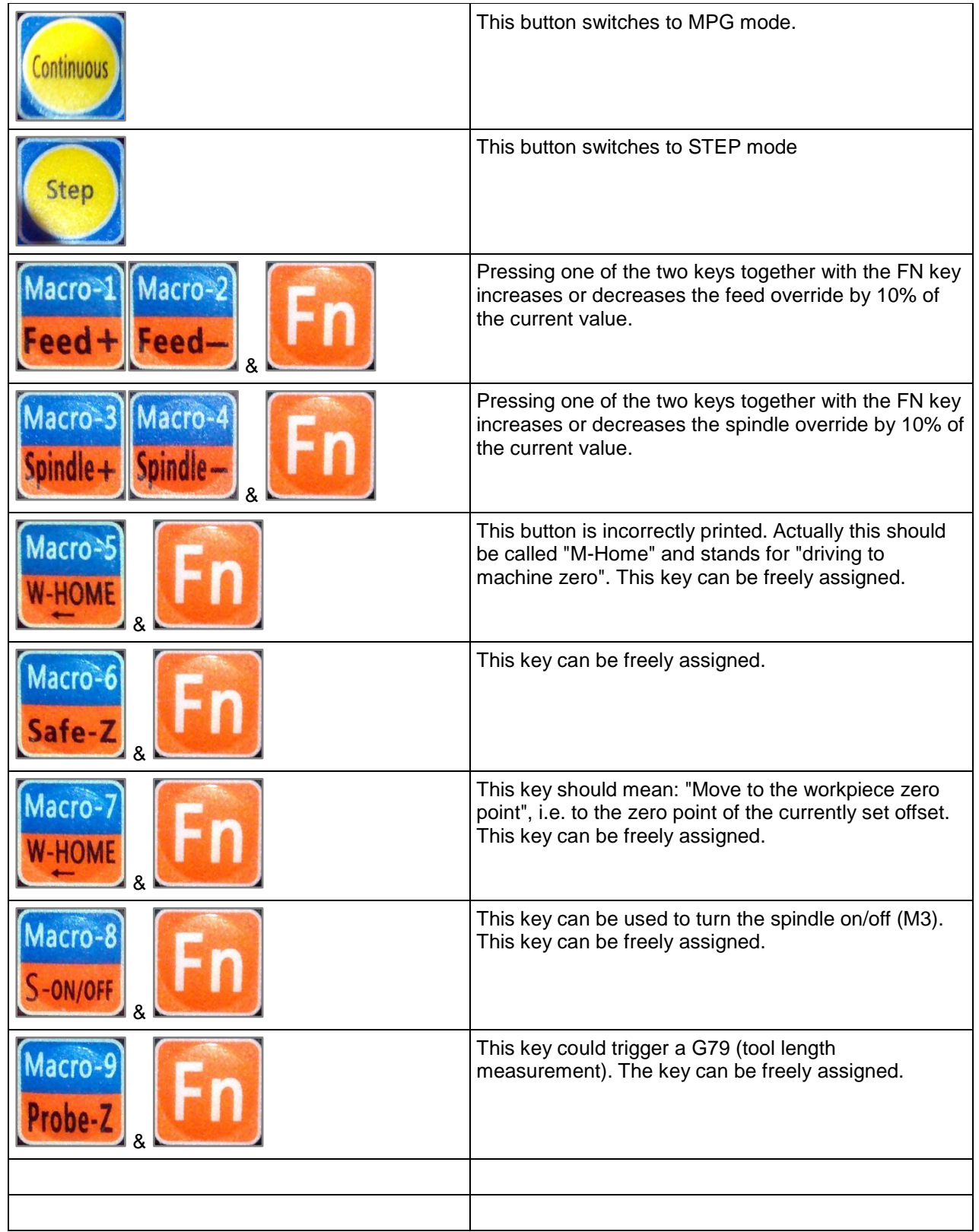

### <span id="page-18-0"></span>**The axis selector switch**

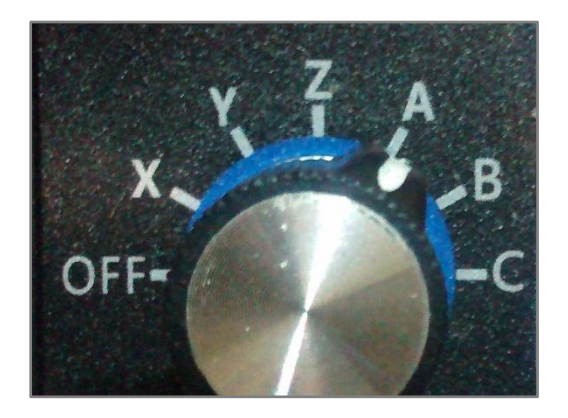

Use this switch to select the axis to be moved.

Attention!

The handwheel is updated NOT the display when the switch is set to OFF is standing. This is not a bug of the Beamicon2 but a (bug?) function of the handwheel.

### <span id="page-18-1"></span>**The step/speed selector switch**

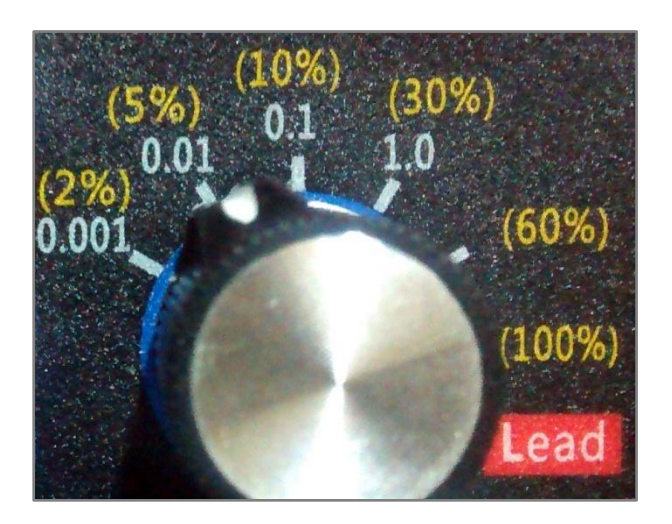

Use this switch to set the step size or speed when turning the handwheel.

### <span id="page-19-0"></span>**Handwheel in MPG mode:**

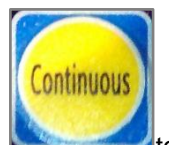

Press the button to switch to MPG mode. In this mode, the yellow % figures apply. The specification of 2%-100% refers to the maximum G1 speed of the selected axis (2/3 of G0). The step size is calculated automatically, so that "normal" movement of the handwheel (1 turn in 5s) results in a smooth movement. The higher the speed the higher the step size.Example**: Axis selector switch is set to "X" -> axis X is moved.**The display shows MPG 10%.The X axis is configured with a maximum speed (G0) of 3.5m/min. If the handwheel is turned quickly, the X-axis now moves at a maximum speed of 233mm/min.

If you turn slower, the axis also moves slower, but jerks, because the axis comes to a halt between the steps.

A line on the handwheel corresponds to a step of the axis of 0.194mm.

**NoteThe function "Lead" is not used and has the same effects as "100%".**

### <span id="page-19-1"></span>**Handwheel in Step mode:**

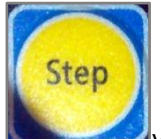

By pressing the key you switch to the Step Mode. In this mode the white step specifications apply. In the range of 0.001-0.01mm, the selected axis moves at 2% of its maximum speed, in the other ranges at 5% of its maximum speed. Example**: Axis selector switch is set to "X" -> axis X is moved.**The display shows STP 0.1.The X-axis is configured with a maximum speed of 3.5m/min. When turning the handwheel around a detent position, the X-axis now moves at a maximum speed of 116mm/min by exactly 0.1mm.

# <span id="page-20-0"></span>**The display**

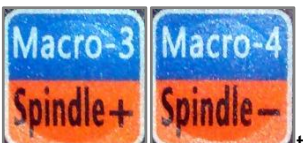

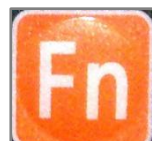

Pressing one of the keys the sext of the sext of the sext of the function key will change the spindle override value.The current value is shown on the display. In this example S: 83 = spindle override 83%

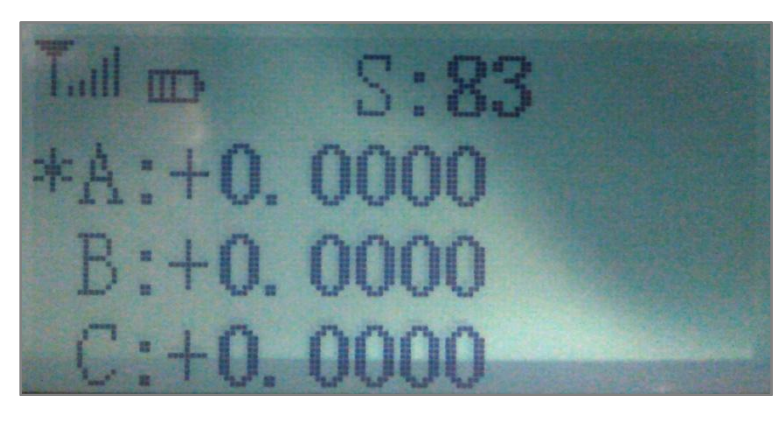

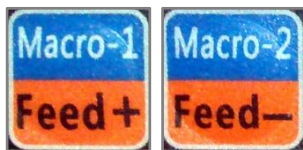

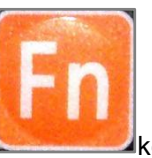

When one of the keys **is pressed together with the function key, the** feed override value is changed.The current value is shown on the display. In this example F: 120 = Feed Override 120%

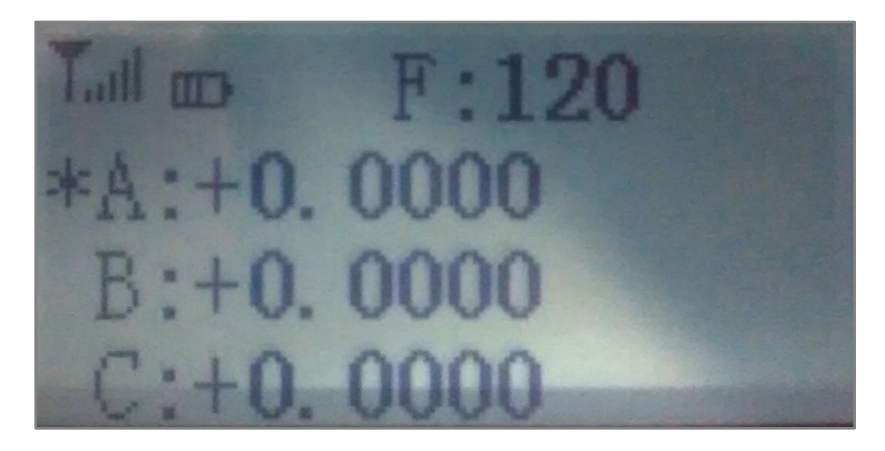

The selected axis is marked by an asterisk in front of the axis letter. A maximum of 3 axes are always displayed, either axes X,Y,Z or axes A,B,C. The MPG or STP mode is shown at the top of the display.

Nicolas Benezan, Stauffenbergstr. 26, 72108 Rottenburg Tel: 07457/946365 0 benezan-electronics.de

Page Handbuch Thirdparty-Bedienteile für Beamicon2\_Englisch (Vereinigte Staaten).docx 19.08.2022

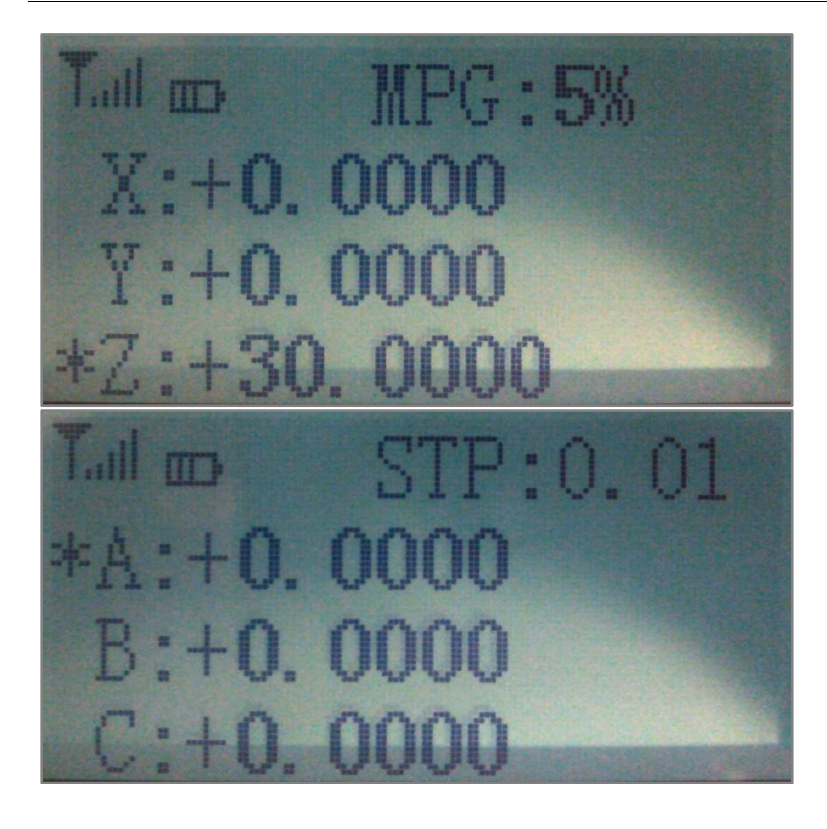

# **Control unit BeamiRC**

<span id="page-22-0"></span>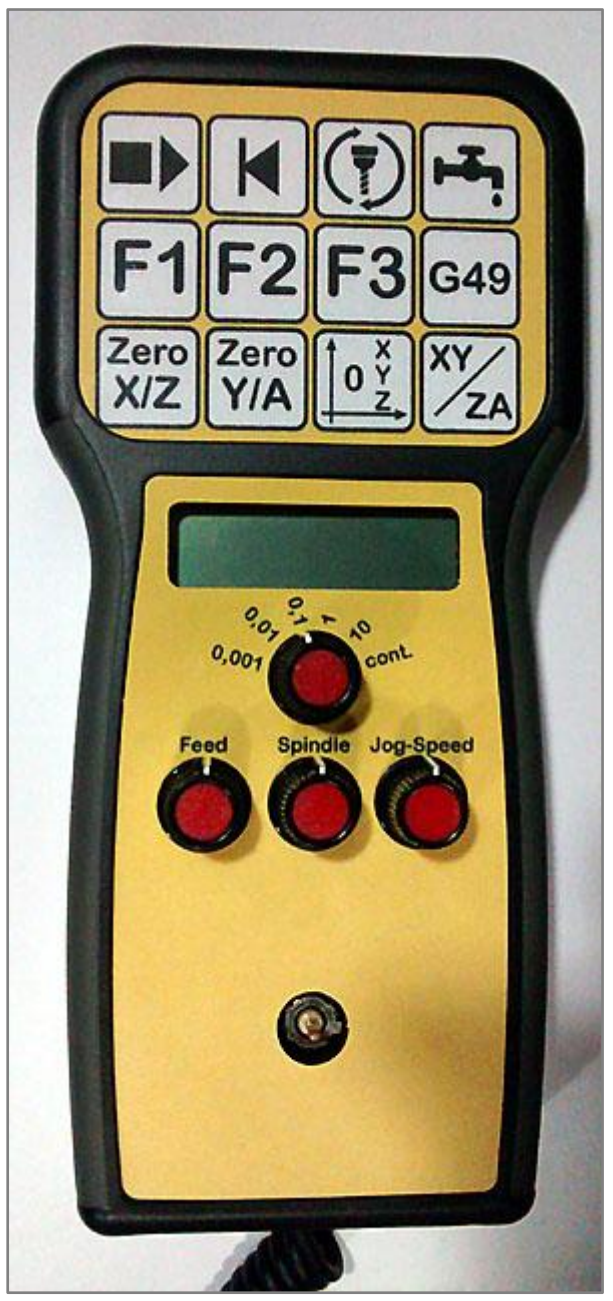

# <span id="page-22-1"></span>*Installation of the hardware*

### <span id="page-22-2"></span>**BeamiRC with cable**

Plug the cable of the control unit into any USB port of the PC. Your operating system automatically loads the USB driver for the device.

### **Attention!**

The presence of the control unit is only checked when the Beamicon2 software is started. It may therefore be necessary to restart Beamicon2 if the control unit was not connected or not switched on during startup. Once the control unit has been recognized, it can be switched off and on again as often as desired or disconnected and reconnected again later, even during operation.

### <span id="page-23-0"></span>*Installing the software*

Most of the buttons on the control panel are already predefined. However, function keys can still be assigned or the key assignment can be changed.However, the assignment of individual functions of the control unit is very simple.There is an import file for the BeamiRC control panel. To install them, proceed as follows:

Set the File menu to "Importing settings" and then click on the button "Standard settings". A file dialog opens. Open the directory "Addons" and select the file "BeamiRC.ini" off.

Click on "Open" in the file dialog and then again "Open" in the parameter dialog.

To change individual keys and to store new or different functions, proceed as follows: Open via "Menu->Configuration->Hotkeys...." the Hotkey Configuration dialog.

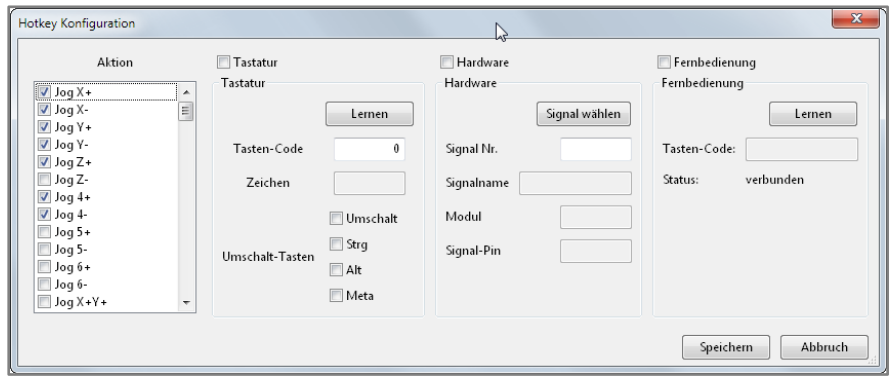

On the left side of Action you can now select any function.

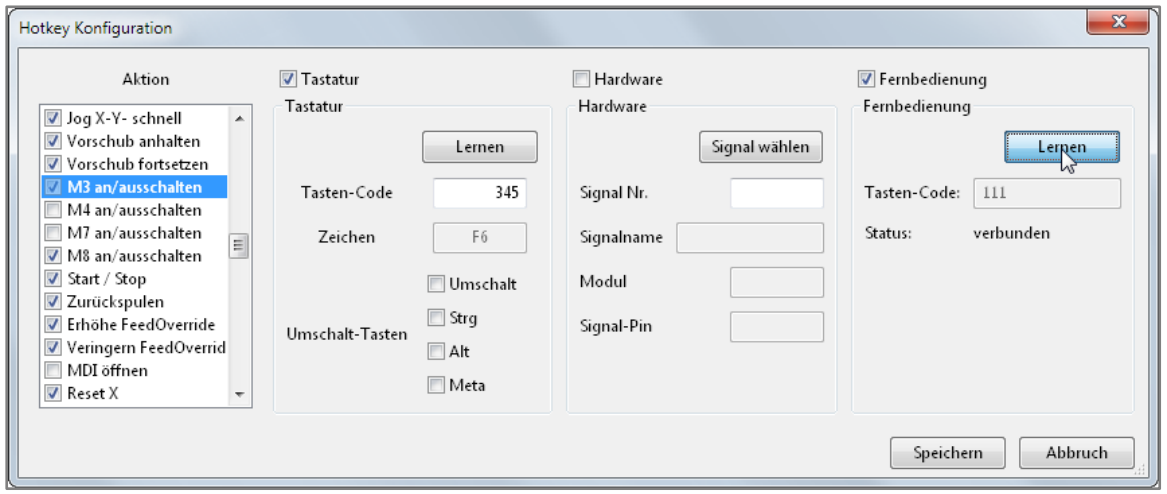

By clicking on the button "Learning" in the section "Remote control"the button turns blue and the Beamicon2 is now in learning mode and waits for a button press on the handwheel. After pressing the desired button, the button code appears under the button and the function is assigned.Now proceed in the same way for all keys to be defined.If you no longer want to assign a function to a button, simply remove the tick in the box in front of "Remote control". This removes the assigned function.

# <span id="page-25-0"></span>*Handling of the control unit*

## <span id="page-25-1"></span>**Hotkey Assignment**

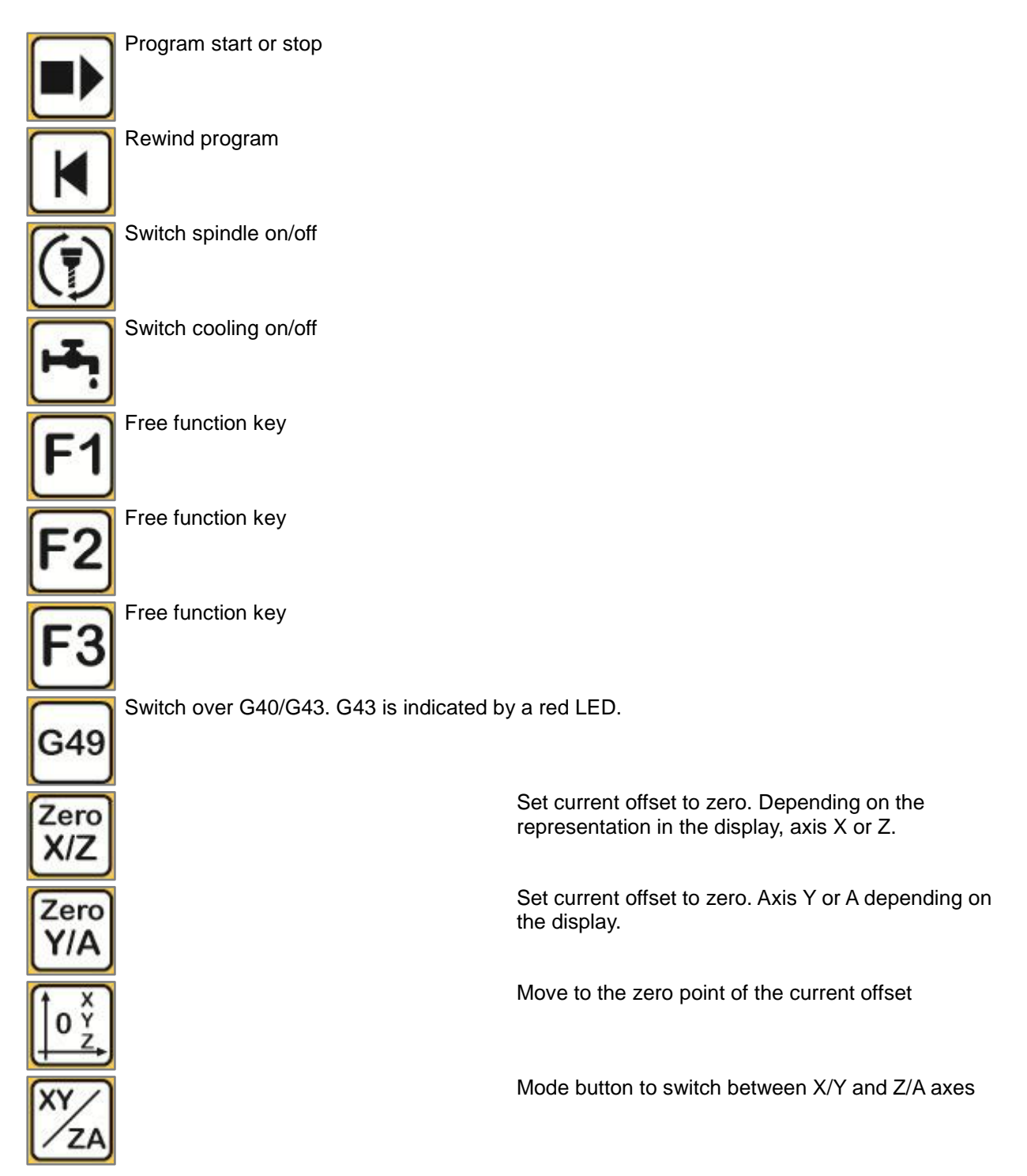

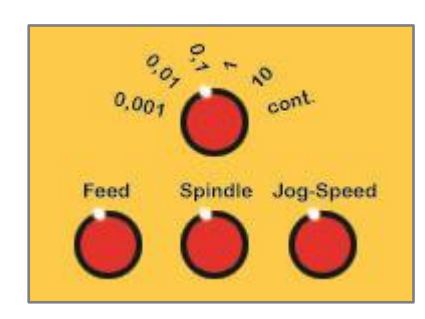

## <span id="page-26-0"></span>**Rotary knobs**

The upper rotary knob is used to set the step size when the cursor element is activated. The step size can be selected from 0.001mm to continuous.Use the Feed, Spindle and Jog Speed knobs to change the respective override values.